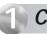

### Connect the Gateway to a Computer

 Step 1 Get the Wireless DSL Gateway from your DSL Quick Start Kit.

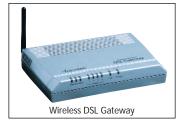

 Step 2 Get the Power Cord from your DSL Quick Start Kit.

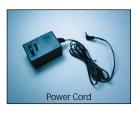

 Step 4 Plug the larger end of the Power Cord into a Power Outlet.

Step 5 Make sure the Power Switch is ON.

 Step 6 Confirm the Power Light on the Gateway is SOLID Green.

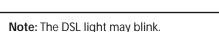

- ▶ Step 7 Get the Yellow Cable.
- Step 8 Plug one end of the Yellow Cable into one of the Yellow Ports on the back of the Wireless DSL Gateway.

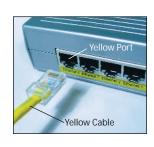

Power DSL Internet

Power Light on Wireless DSL Gateway

Power—

27635

 Step 9 Make sure that your computer is turned on. Then, plug the other end of the Yellow Cable in the Ethernet Port on the back of the computer.

An **Ethernet Port** looks similar to a regular Phone Jack, but is slightly larger.

Step 10 Confirm that 1 of the 4 Ethernet lights on the Gateway is Green. This may take a few moments.

**Note:** If the Ethernet Light does **NOT** turn green, make sure the Yellow Cable is properly connected on both ends.

- Step 11 Get the Black or Gray DSL Cable from your DSL Quick Start Kit.
- Step 12 Plug one end of the DSL Cable into the Gray Port on the back of the Gateway.

 Step 3 Plug the smaller end of the Power Cord into the Black Port on the back of the Gateway.

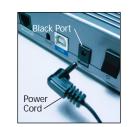

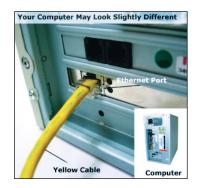

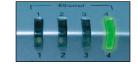

Ethernet Lights on Wireless DSL Gateway

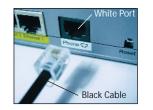

 Step 13 Plug the other end of the DSL Cable into the Phone Jack closest to your computer.

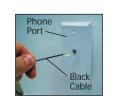

 Step 14 Confirm that the Power and DSL Lights are solid Green. This may take up to 30 seconds.

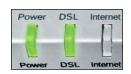

Power & DSL Lights on Wireless DSL Gateway

**Note:** If the DSL Light continues to blink, make sure you received notification from your DSL Internet Service Provider that your DSL service is **On**.

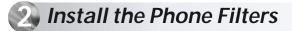

What are Phone Filters? Phone Filters separate the DSL signal from the voice signal, allowing you to talk on the telephone and be online at the same time.

**All Devices** with the same phone number as your DSL Line require Phone Filters. This includes telephones, fax machines, caller ID boxes, satellite TV receivers and answering machines.

 Step 1 Unplug your Telephones (or other devices) from their current Phone Jacks.

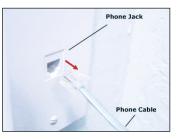

Step 2 Open the Clear Bag and remove the Phone Filters from the bag.

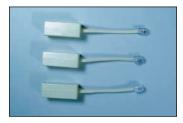

Note: The number and type of Phone Filters included in this kit may vary.

 Step 3 Plug a Phone Filter into every Phone Jack in your house with the same phone number as your DSL Line, and a telephone (or other device) connected to it.

If you need additional Phone Filters, contact your DSL Internet Service Provider.

- Step 4 Plug one end of the Phone Cord into the Phone Filter and keep the other end attached to the telephone (or other device).
- Step 5 Make sure you did NOT put a Phone Filter on the Black DSL Cable. Make sure your setup looks EXACTLY like the picture to the right.

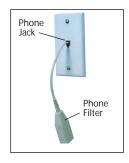

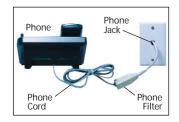

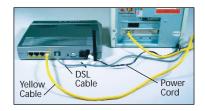

## Configure the Gateway

- ▶ Step 1 Open a Web browser (Netscape Navigator or Internet Explorer, for example). In the address bar, enter http://192.168.0.1, then press Enter on the keyboard.
- ▶ Step 2 The "Main Menu" screen appears. Select Setup/ Configuration

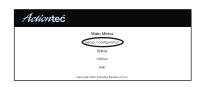

Actiontec - Microsoft Internet Explore

<u>File E</u>dit <u>V</u>iew F<u>a</u>vorites <u>T</u>ools <u>H</u>

Address 1 http://192.168.0.1

🖙 🗢 🗣 🔹 🔁 🗸 🖓 🔿 🔿 🔿 🔿 🔿 🖓

- Step 3 Follow the instructions in the "Set Up/Configuration" screen, then click Begin Basic Setup
- Step 4 In the next window, follow the onscreen instructions, then click Next.
- Step 5 In the next window, select the type of connection by clicking on the circle next to **PPPoA** or **PPPoE**. If unsure about the selection, contact your ISP. Then click Next.

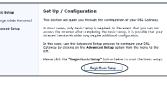

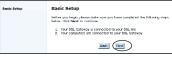

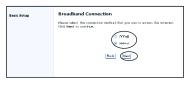

- ▶ Step 6 Enter the User Name and Password provided by the ISP in the 'DSL Broadband Connection - PPP' screen. Click Next.
- ▶ Step 7 Click Save and Restart in the "Save and Restart" screen.
- Step 8 The "Congratulations" screen appears. The Power Light flashes rapidly while the Gateway restarts, then glows SOLID green when fully operational. The DSL Light will also glow SOLID green. Please go to Section 4 to complete the setup of this Gateway.

If your DSL Light flashes, please go to Step 9.

▶ Step 9 Go to the "Main Menu" screen. Select Utilities.

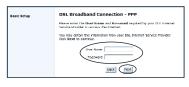

| Basic Sctup | Save and Restart                                                                                        |
|-------------|----------------------------------------------------------------------------------------------------|
|             | Please slick the <b>lave and Restart</b> button below to save your settings on<br>restart your Cateway. |
|             | Strass and Destruit                                                                                     |
|             |                                                                                                    |
|             |                                                                                                    |

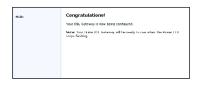

Main Menu

Setup / Configuration

Utilities

Action tec

### ▶ Step 10 Click on DSL Settinas.

- ► Step 11 Input VPI/VCI settings as provided by your ISP. Click Save and Restart. This will take you to the "Save and Restart" screen.
- ▶ Step 12 Click Save and **Restart** in the "Save and Restart" screen.
- Step 13 The "Congratulations" screen appears. The Power Lig flashes rapidly while the Gatev restarts, then glows SOLID gree when fully operational. The DSL Light will also glow steadily green. Now go to Section 4.

If an error stating the Web browser was unable to connect to the Internet appears, check the configuration settings. Ensure all the information required by the ISP is entered correctly.

Note: If this screen does not appear, make sure your Ethernet port is configured for Dynamic IP.

| Utilities                   |                                                                                        |
|-----------------------------|----------------------------------------------------------------------------------------|
| Web Activity Log            | Will provide you information of the most current web activity on your network.         |
| DSL Settings                | Will allow you to modify the DSL settings.                                             |
| Restore Default<br>Settings | Will remove all current settings and restore your DSL Gateway to the default settings. |
| Upgrade Firmware            | will allow you to Upprade to the latest firmware.                                      |

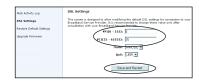

| Basic Sctup | Save and Restart                                                                                         |
|-------------|----------------------------------------------------------------------------------------------------|
|             | Please click the <b>Bave and Restart</b> button below to save your settings and<br>restart your Gateway. |
|             | Since and Flashard                                                                                       |
|             |                                                                                                    |
|             |                                                                                                    |

| )   | M | Congratulations!                                                                                                    |
|-----|---|----------------------------------------------------------------------------------------------------|
| ght |   | Your Dill. Coloway to now being conhibured.<br>Notion Your Dame (10). Getwooy will be needy to use when the Revier I<br>stops Beshing. |
| way |   |                                                                                                    |
| en  |   |                                                                                                    |
|     |   |                                                                                                    |

### Turn the Wireless Signal ON

Your Wireless DSL Gateway has the capability to transmit a wireless signal throughout your home. To turn the Wireless Signal ON, follow the instructions for steps 1-5 below.

▶ Step 1 Go back to the "Main Menu" screen. Select Setup/ Configuration.

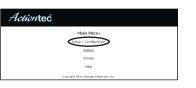

▶ Step 5 Make sure the circle next to **ON** is selected.

Then click Save and Restart from the menu on the left.

| Advanced Setup                                                                                                    | Wireless Settings                                                                                                    |
|----------------------------------------------------------------------------------------------------|----------------------------------------------------------------------------------------------------|
| Well D'Addreas<br>Westers Arthray<br>Westers McCasterol Sectory<br>DATP Addreas<br>Del D'Addreas<br>Sector Monitor<br>Sector Monitor | If you are using windows behaviolity, we recommend that your charges the<br>ideality and type and mean the two two samplims. The observe proclambles are<br>this somer must down the used fin all your windows computers.<br>Note: The current dottail works defined by eau Cobeway are: BSSD is<br>ACTIONTER, channel is 1, and WEP encryption potention value is OIR.<br>1558. Next to current lines. |
| Webster Maximu<br>Remote Namegement<br>Part Provident<br>DNZ Horting<br>Provid                                                       | Whiteless:     @ On @ Off       I Skills:     ACTIONTER:       Ghavmandi     1                                                                                                    |
| Dynamic Routing<br>Ros<br>Static Routing<br>Lanat                                                                                    | Seearch y: Off Own P Own P LINEAX OwnA                                                                                                    |
| Save and Restart                                                                                                    | NOTE: WER(Wind Equivalent Privacy), WER (SS2, b) and WRA are optional zeroity measures                                                                                                    |

Congratulations! You have successfully installed your Wireless DSL Gateway. You can now access the Internet at high speed.

Step 2 Select Advanced Setup from the menu on the left.

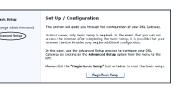

- Step 3 Click Begin Advanced Setup.
- Step 4 Select Wireless Settings from the menu on the left.

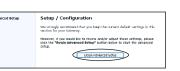

Configuring the Advanced Settings The following settings will be configured in the order below. To skip shead, please click on the selected setting from the menu to the left. Click Newt 1 WHAT BY Address.
Henrich Hamiggmeine
Wirkless, Staff Bertlins,
Wirkless, Staff Bertlins,
Wirkless, Abdress, Bill Bertlins,
Wirkless, Abdress, Bill Bertlins,
HAM,
Hamilton,
HAM,
Hamilton,
Hamilton,
Hamilton,
Hamilton,
Hamilton,
Hamilton,
Hamilton,
Hamilton,
Hamilton,
Hamilton,
Hamilton,
Hamilton,
Hamilton,
Hamilton,
Hamilton,
Hamilton,
Hamilton,
Hamilton,
Hamilton,
Hamilton,
Hamilton,
Hamilton,
Hamilton,
Hamilton,
Hamilton,
Hamilton,
Hamilton,
Hamilton,
Hamilton,
Hamilton,
Hamilton,
Hamilton,
Hamilton,
Hamilton,
Hamilton,
Hamilton,
Hamilton,
Hamilton,
Hamilton,
Hamilton,
Hamilton,
Hamilton,
Hamilton,
Hamilton,
Hamilton,
Hamilton,
Hamilton,
Hamilton,
Hamilton,
Hamilton,
Hamilton,
Hamilton,
Hamilton,
Hamilton,
Hamilton,
Hamilton,
Hamilton,
Hamilton,
Hamilton,
Hamilton,
Hamilton,
Hamilton,
Hamilton,
Hamilton,
Hamilton,
Hamilton,
Hamilton,
Hamilton,
Hamilton,
Hamilton,
Hamilton,
Hamilton,
Hamilton,
Hamilton,
Hamilton,
Hamilton,
Hamilton,
Hamilton,
Hamilton,
Hamilton,
Hamilton,
Hamilton,
Hamilton,
Hamilton,
Hamilton,
Hamilton,
Hamilton,
Hamilton,
Hamilton,
Hamilton,
Hamilton,
Hamilton,
Hamilton,
Hamilton,
Hamilton,
Hamilton,
Hamilton,
Hamilton,
Hamilton,
Hamilton,
Hamilton,
Hamilton,
Hamilton,
Hamilton,
Hamilton,
Hamilton,
Hamilton,
Hamilton,
Hamilton,
Hamilton,
Hamilton,
Hamilton,
Hamilton,
Hamilton,
Hamilton,
Hamilton,
Hamilton,
Hamilton,
Hamilton,
Hamilton,
Hamilton,
Hamilton,
Hamilton,
Hamilton,
Hamilton,
Hamilton,
Hamilton,
Hamilton,
Hamilton,
Hamilton,
Hamilton Park Ned

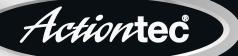

# Quick Start Guide

Wireless DSL Gateway with Voice Model# GT704WGRV

#### Note: If you are a Macintosh<sup>®</sup> User, or other non-Windows User, please use this Quick Start Guide.

This Quick Start Guide will walk you through the easy steps to set up your Wireless DSL Gateway. During this process, we'll show you how to:

## Connect the Gateway to a Computer

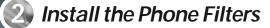

Configure the Gateway

## **4** Turn the Wireless Signal ON

You will need the following items from your Actiontec Quick Start Kit:

- Wireless DSL Gateway
- Black Power Cord
- Black or Gray DSL Cable
- Yellow Cable
- Clear Bag

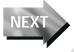